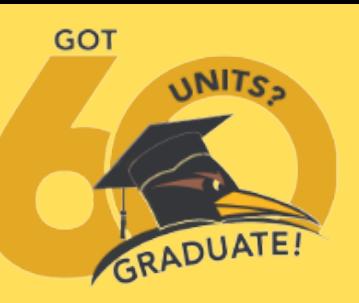

# Graduation Petition How to Guide

#### **4. Check your Personal Information 1.Log in to your Access Rio [Account](https://www.riohondo.edu/admissions/accessrio-portal/) 1 &** House Adventure (Microsoft Hoppe) | 1983<br>1933 pr. **2 August & August & Princes (Distanciens & Guy** ACCESSRIO **‐ The name shown here is the name on our records and will be the name on your diploma or certificate. ‐ The address is the one in our records and will be where your diploma will be mailed. To make changes, please contact Admissions at admissions@riohondo.edu . 2. Click on "Graduation Petition 5. Select your Major Application"** Select your catalog year. (This is the catalog year you have been following to complete the requirements for your degree/certificate.) Welcome to **ACCESSRIO** Type of award you are applying for: AS **Select a Major:** Child Devel. AS **ACADEMICS Select a Catalog Term:** Fall 2020 Academics **General Education (GE) Pattern:** IGETC CSU 1 **Graduation Petition** Students planning to graduate should subn **If you do not find the major you are looking for, you** the Graduation Petition Application during the semester in which they will complete the A Library **may have chosen the incorrect Degree Type.**  requirements. It is important to read and follow the instructions on 'How to **(Example: Biology is an AS or AS‐T degree, therefore it** complete the Graduation Petition Application.' **will not appear under the degree types AA or AA‐T) Graduation Petition Application** How to complete the Graduation Petition Application **3. Choose Graduation Term, 6. List ALL the Colleges and Degree Type, and GE Pattern Universities you Attended**

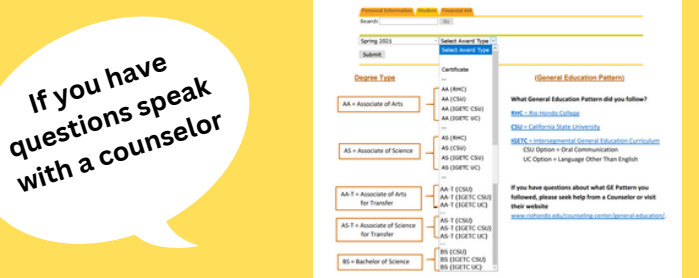

**Graduation Term – The term you are petitioning to earn your degree Degree Type ‐** 

- **‐ If you are applying for a Certificate of Achievement, choose "Certificate".**
- **‐ If you are applying for a degree, choose your degree type (AA, AS, AA‐T, or AS‐T) General Education (GE) pattern-**
- **‐ Next to each degree type is listed a General Education (GE) Pattern.**
- **‐ Choose the degree type with the GE pattern you followed (RHC, CSU, IGETC CSU, or IGETC UC)**

ubject Course Title Grade **Courses In Progress Note: Even if courses taken at another college/university are**

is transcript was rec

**not being used toward your degree, the Official Transcripts must be on file at Rio Hondo College. Official transcripts must be sent directly to Rio Hondo College from the sending institution. Please have official transcripts sent to: Admissions & Records Office Rio Hondo College 3600 Workman Mill Road Whittier, CA 90601**

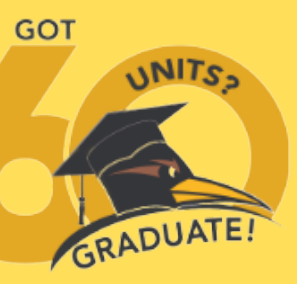

## Graduation Petition How to Guide

## **7. Enter General [Education](https://www.riohondo.edu/admissions/accessrio-portal/)**

### **Courses**

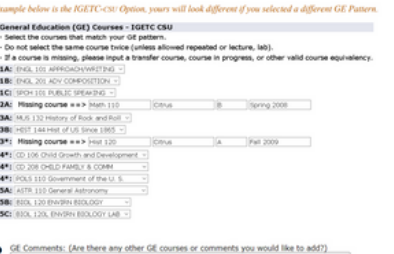

**Completed Rio Hondo course(s) appear in a drop‐down box next to the GE area in which they can be used. Choose which course you wish to use in each area. A course can only be used once, except for science courses with a lab can be used to meet both the course and lab requirements. ‐ If you have a course that appears in more than one area and there is no other available selection, select the course** and list the correct course in the GE Comments field.  $\Box$ -**Your petition will not be denied because of a mistake in selection. However, every field must have something entered to be able to submit your petition.**

### **8. Choose your Major Courses**

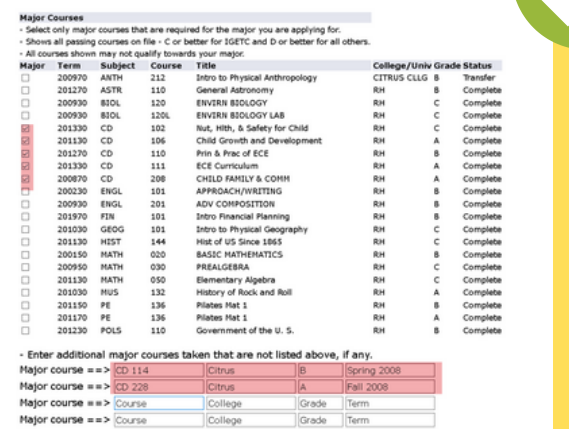

**From the list of courses that appear, select those which apply toward your major. ‐ Additional courses, for your major, taken elsewhere and/or course substitutions should be entered at the bottom of this section. o For courses from other colleges/universities to be used in the major, you need to meet with a counselor and have the proper paperwork completed.**

## **9. Review and Submit your Application**

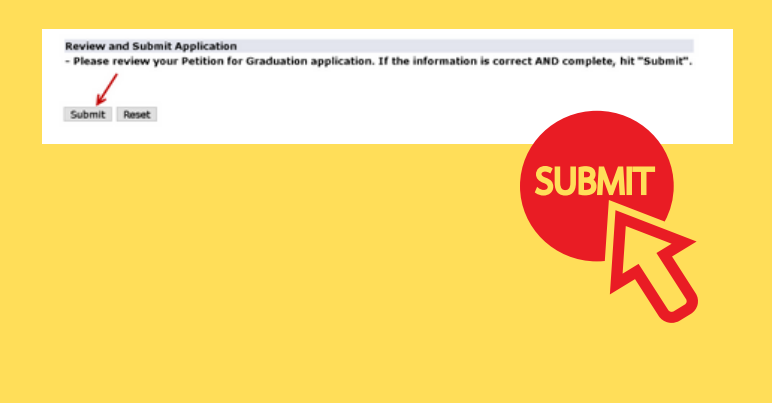

## **10. Application Submitted**

**You will NOT receive an email verification. ‐ It is important you keep your receipt number for your records. o Taking a picture of the message is always a good option.**

Here is a sample of the message you will see after you submit your petition.

Congratulations! Your Graduation Petition application has been submitted. Your receipt number is 75930-202130-7

Apply again for another degree or certificate

Click here to exit the application

## **11. Apply for Another Degree/ Certificate**

**Keep your receipt number for your records.**

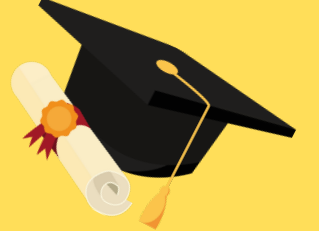